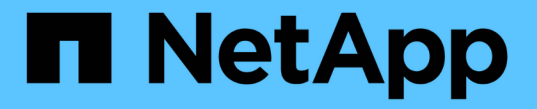

# システムヘルスを監視する **StorageGRID**

NetApp April 10, 2024

This PDF was generated from https://docs.netapp.com/ja-jp/storagegrid-116/monitor/monitoring-nodeconnection-states.html on April 10, 2024. Always check docs.netapp.com for the latest.

# 目次

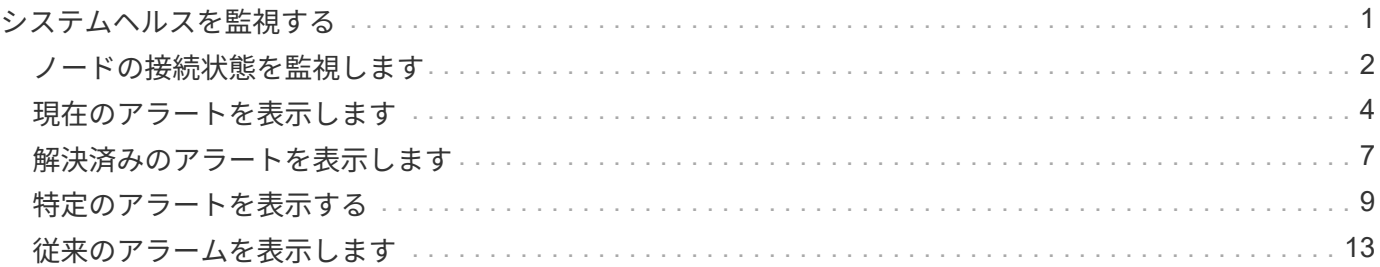

# <span id="page-2-0"></span>システムヘルスを監視する

StorageGRID システムの全体的なヘルスは日単位で監視する必要があります。

このタスクについて

StorageGRID システムはフォールトトレラントであり、グリッドの一部が使用できない場合でも動作を継続 できます。StorageGRID システムに搭載されている可能性がある問題 の最初の署名は、アラートまたはアラ ーム(従来のシステム)である可能性があり、問題 にシステム処理が含まれているとは限りません。システ ムヘルスに注意することで、運用やグリッドの効率に影響が及ぶ前に小さな問題を検出できます。

Grid Manager のダッシュボードの健全性パネルには、システムに影響している可能性がある問題の概要が表 示されます。ダッシュボードに表示された問題を調査する必要があります。

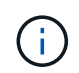

アラートがトリガーされたときにすぐに通知されるようにするには、アラートの E メール通知 を設定するか、 SNMP トラップを設定します。

手順

1. Grid Manager にサインインしてダッシュボードを表示します。

2. 正常性パネルの情報を確認します。

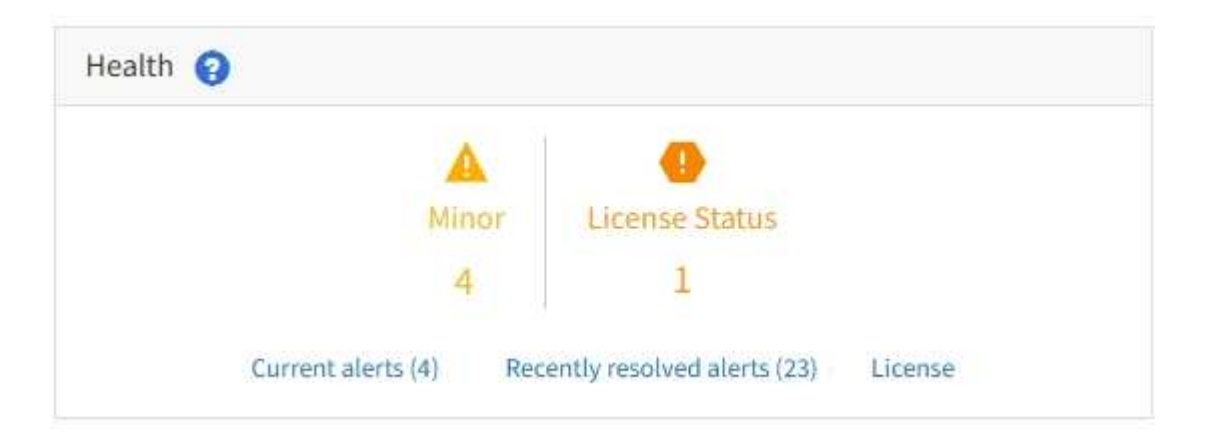

問題が発生している場合は、詳細を確認できるリンクが表示されます。

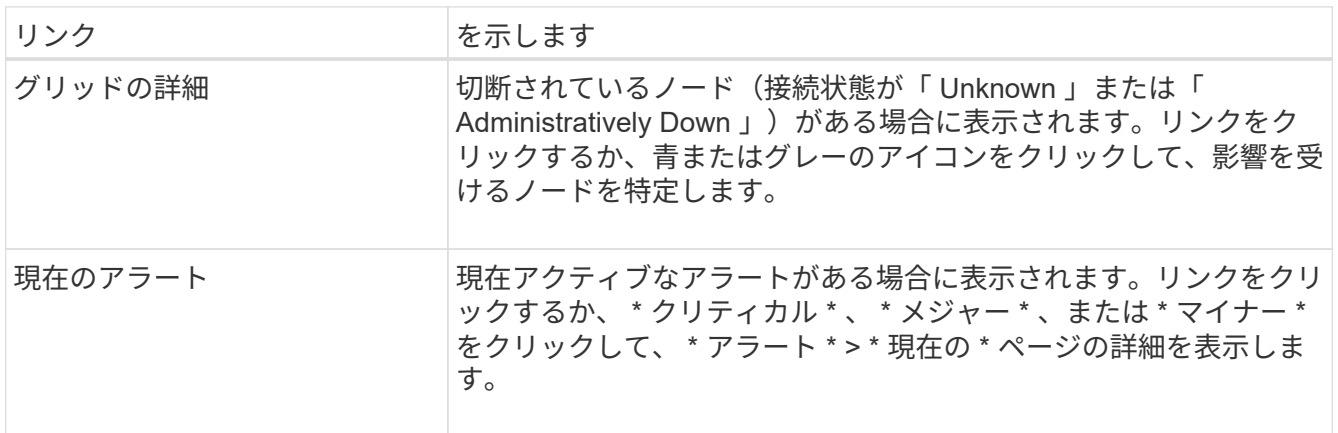

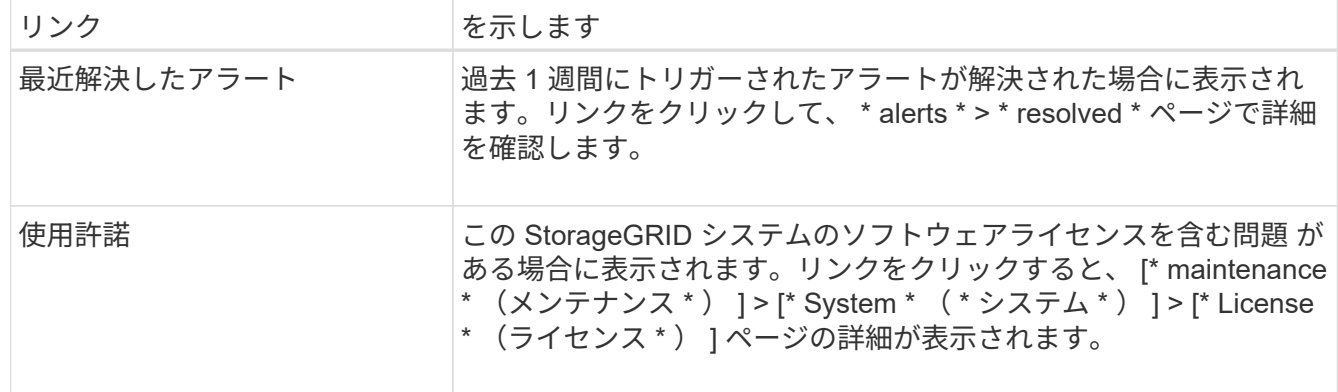

### 関連情報

- [StorageGRID](https://docs.netapp.com/ja-jp/storagegrid-116/admin/index.html) [の管理](https://docs.netapp.com/ja-jp/storagegrid-116/admin/index.html)
- [アラート用の](https://docs.netapp.com/ja-jp/storagegrid-116/monitor/email-alert-notifications.html) [E](https://docs.netapp.com/ja-jp/storagegrid-116/monitor/email-alert-notifications.html) [メール通知を設定します](https://docs.netapp.com/ja-jp/storagegrid-116/monitor/email-alert-notifications.html)
- [SNMP](https://docs.netapp.com/ja-jp/storagegrid-116/monitor/using-snmp-monitoring.html) [による監視を使用する](https://docs.netapp.com/ja-jp/storagegrid-116/monitor/using-snmp-monitoring.html)

# <span id="page-3-0"></span>ノードの接続状態を監視します

1 つ以上のノードがグリッドから切断されると、重要な StorageGRID 処理に影響する可 能性があります。ノードの接続状態を監視し、速やかに問題に対処する必要がありま す。

必要なもの

• を使用して Grid Manager にサインインする必要があります [サポートされている](https://docs.netapp.com/ja-jp/storagegrid-116/admin/web-browser-requirements.html) [Web](https://docs.netapp.com/ja-jp/storagegrid-116/admin/web-browser-requirements.html) [ブラウザ。](https://docs.netapp.com/ja-jp/storagegrid-116/admin/web-browser-requirements.html)

このタスクについて

ノードには、次の 3 つのいずれかの接続状態があります。

•<br><sup>•</sup> \* 接続されていません - 不明 \* **③** :不明な理由でノードがグリッドに接続されていません。たとえば、ノ ード間のネットワーク接続が失われた、電源が切れたなどの原因が考えられます。\* Unable to communicate with node \* アラートがトリガーされる場合もあります。他のアラートもアクティブになる 可能性があります。この状況にはすぐに対処する必要があります。

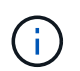

管理されたシャットダウン処理の実行中に、ノードが Unknown と表示されることがありま すこのような場合、 Unknown 状態は無視してかまいません。

•<br><sup>•</sup> \* 接続されていません - 管理上の理由により停止して ● :ノードが想定される理由でグリッドに接続さ れていません。たとえば、ノードまたはノード上のサービスが正常にシャットダウンされた、ノードがリ ブート中である、ソフトウェアのアップグレード中であるなどの原因が考えられます。1 つ以上のアラー トがアクティブになっている可能性もあります。

•<br><sup>•</sup> \* 接続済み \* ✔ :ノードがグリッドに接続されています。

手順

1. ダッシュボードのヘルスパネルに青またはグレーのアイコンが表示されている場合は、そのアイコンをク リックするか、 \* グリッドの詳細 \* をクリックします。(青またはグレーのアイコンと \* グリッドの詳細 \* リンクは、少なくとも 1 つのノードがグリッドから切断されている場合にのみ表示されます)。

ノードツリーの最初の青いノードの [ 概要( Overview ) ] ページが表示されます。青色のノードがない場 合は、ツリーの最初のグレーのノードの [ 概要( Overview ) ] ページが表示されます。

この例では、 DC1-S3 という名前のストレージノードに青いアイコンが表示されています。ノード情報パ ネルの \* 接続状態 \* が \* 不明 \* で、 \* ノードと通信できません \* アラートがアクティブです。アラートに は、 1 つ以上のサービスが応答していないか、ノードに到達できないことが示されます。

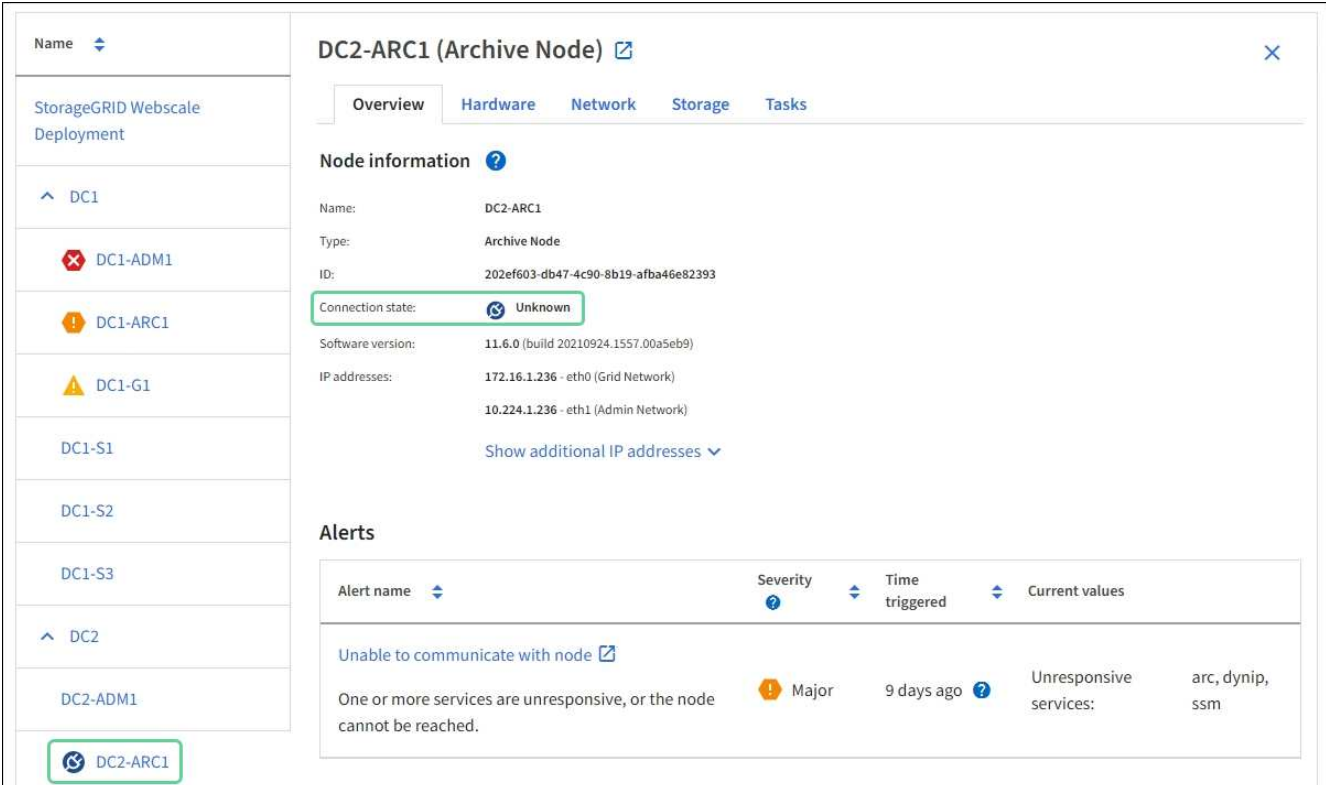

2. ノードのアイコンが青色の場合は、次の手順を実行します。

a. 表で各アラートを選択し、推奨される対処方法に従います。

たとえば、ノードのホストを停止または再起動したサービスの再起動が必要になることがあります。

b. ノードをオンラインに戻すことができない場合は、テクニカルサポートにお問い合わせください。

3. ノードのグレーのアイコンが表示されている場合は、次の手順を実行します。

グレーのノードはメンテナンス時の手順で、 1 つ以上のアラートに関連付けられることがあります。基盤 となる問題 に基づいて ' これらのノードは頻繁に管理上のダウン状態になり ' 介入なしでオンラインに戻 ります

- a. アラートセクションを確認して、このノードに影響しているアラートがないかどうかを確認します。
- b. 1 つ以上のアラートがアクティブな場合は、表内の各アラートを選択し、推奨される対処方法に従い ます。
- c. ノードをオンラインに戻すことができない場合は、テクニカルサポートにお問い合わせください。

関連情報

[リカ](https://docs.netapp.com/ja-jp/storagegrid-116/maintain/index.html)[バ](https://docs.netapp.com/ja-jp/storagegrid-116/maintain/index.html)[リとメンテナンス](https://docs.netapp.com/ja-jp/storagegrid-116/maintain/index.html)

# <span id="page-5-0"></span>現在のアラートを表示します

アラートがトリガーされると、ダッシュボードにアラートアイコンが表示されます。ノ ードに関するアラートアイコンは、ノードページにも表示されます。アラートをサイレ ント化しないかぎり、 E メール通知も送信される場合があります。

必要なもの

- を使用して Grid Manager にサインインする必要があります [サポートされている](https://docs.netapp.com/ja-jp/storagegrid-116/admin/web-browser-requirements.html) [Web](https://docs.netapp.com/ja-jp/storagegrid-116/admin/web-browser-requirements.html) [ブラウザ。](https://docs.netapp.com/ja-jp/storagegrid-116/admin/web-browser-requirements.html)
- 必要に応じて、次のビデオを視聴しました。 ["](https://netapp.hosted.panopto.com/Panopto/Pages/Viewer.aspx?id=2680a74f-070c-41c2-bcd3-acc5013c9cdd)[ビ](https://netapp.hosted.panopto.com/Panopto/Pages/Viewer.aspx?id=2680a74f-070c-41c2-bcd3-acc5013c9cdd)[デオ](https://netapp.hosted.panopto.com/Panopto/Pages/Viewer.aspx?id=2680a74f-070c-41c2-bcd3-acc5013c9cdd) [:](https://netapp.hosted.panopto.com/Panopto/Pages/Viewer.aspx?id=2680a74f-070c-41c2-bcd3-acc5013c9cdd) [アラートの概要](https://netapp.hosted.panopto.com/Panopto/Pages/Viewer.aspx?id=2680a74f-070c-41c2-bcd3-acc5013c9cdd)["](https://netapp.hosted.panopto.com/Panopto/Pages/Viewer.aspx?id=2680a74f-070c-41c2-bcd3-acc5013c9cdd)。

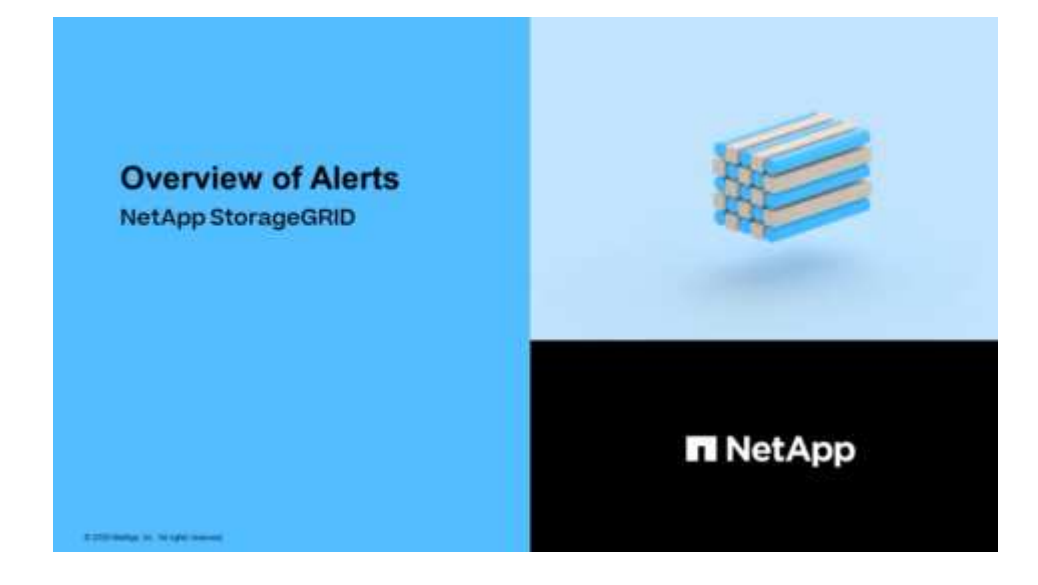

手順

- 1. アクティブなアラートが 1 つ以上ある場合は、次のいずれかを実行します。
	- ダッシュボードのヘルスパネルで、アラートアイコンをクリックするか、 \* 現在のアラート \* をクリ ックします。(警告アイコンと \* 現在のアラート \* リンクは、少なくとも 1 つのアラートが現在アク ティブである場合にのみ表示されます)。
	- [ \* alerts \* > \* current \* ] を選択します。

[Current Alerts] ページが表示されます。StorageGRID システムに現在影響しているすべてのアラート が表示されます。

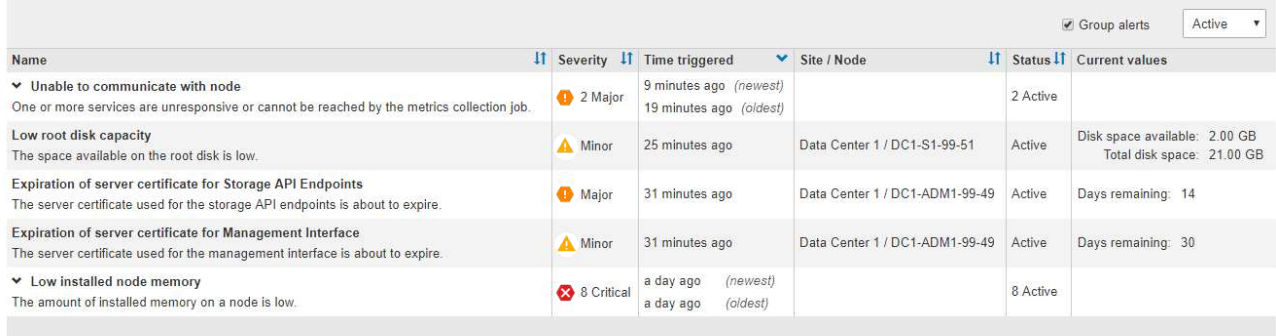

デフォルトでは、アラートは次のように表示されます。

- 最後にトリガーされたアラートが最初に表示されます。
- 同じタイプの複数のアラートが 1 つのグループとして表示されます。
- サイレント化されているアラートは表示されません。
- 特定のノードの特定のアラートが複数の重大度のしきい値に達した場合は、最も重大度の高いアラー トのみが表示されます。つまり、アラートが Minor 、 Major 、 Critical の各重大度のしきい値に達し た場合は、 Critical アラートのみが表示されます。

現在のアラートページは 2 分ごとに更新されます。

2. 表内の情報を確認します。

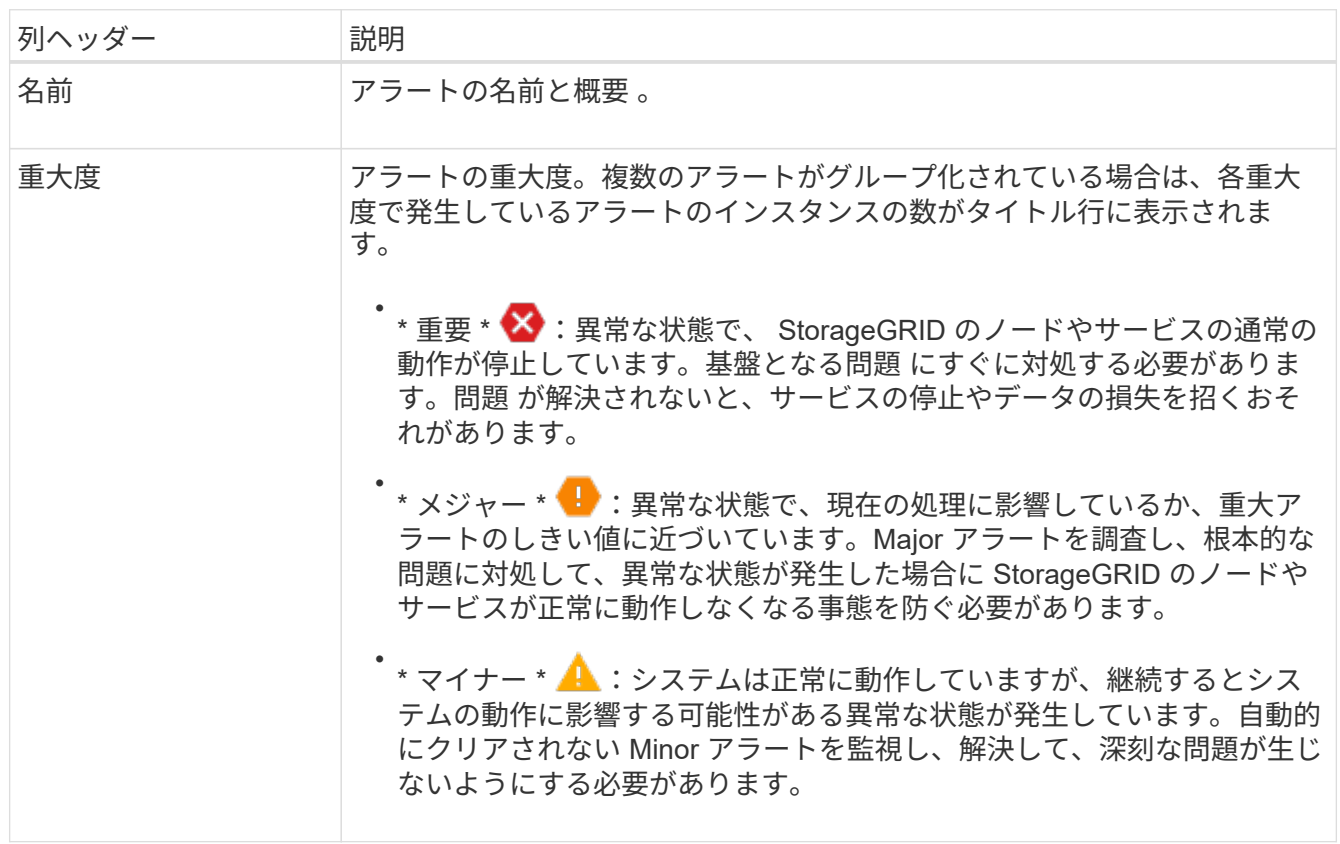

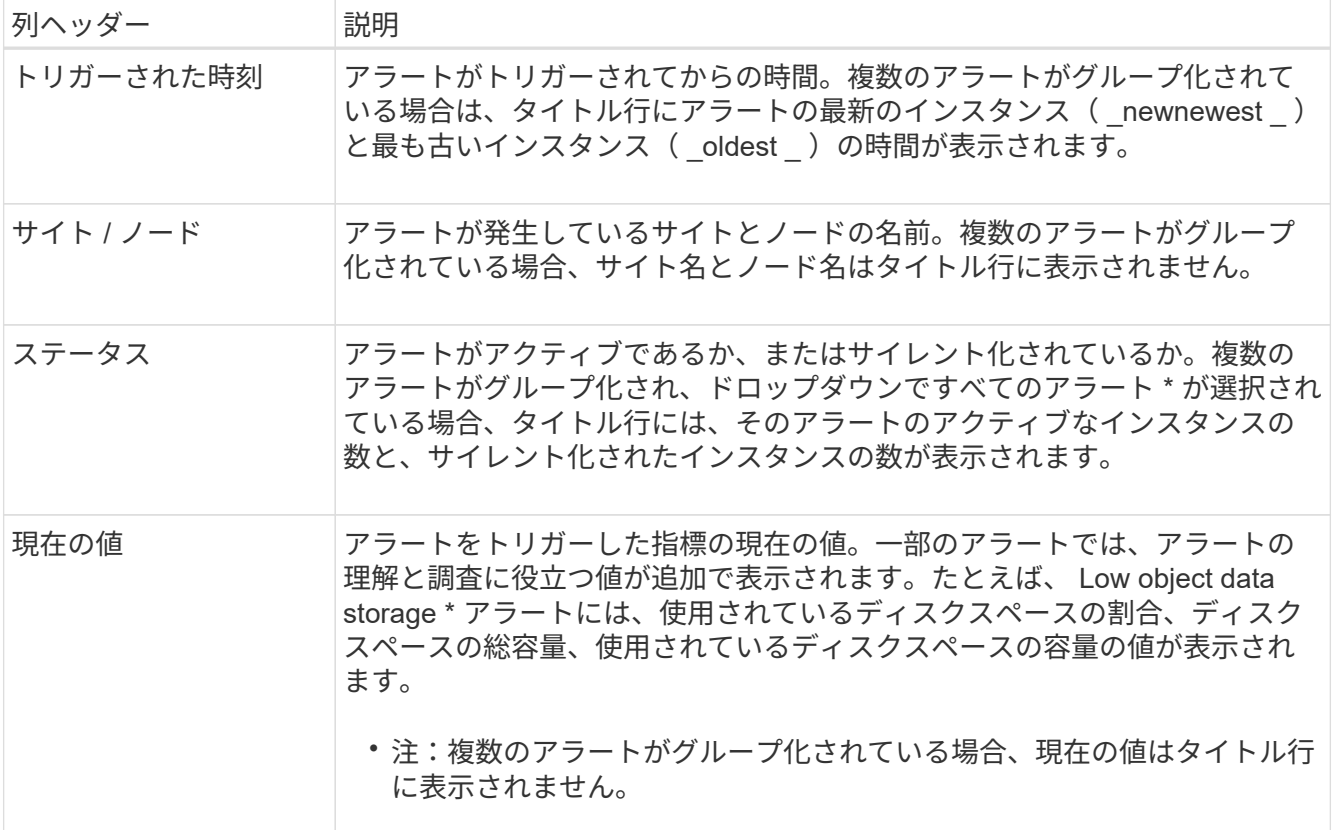

- 3. アラートのグループを展開または折りたたむには、次の手順を実行します
	- グループ内の個々のアラートを表示するには、見出しの下キャレットをクリックします ♥ をクリック するか、グループの名前をクリックします。
	- グループ内の個々のアラートを非表示にするには、見出しの上キャレットをクリックします ▲ をクリ ックするか、グループの名前をクリックします。

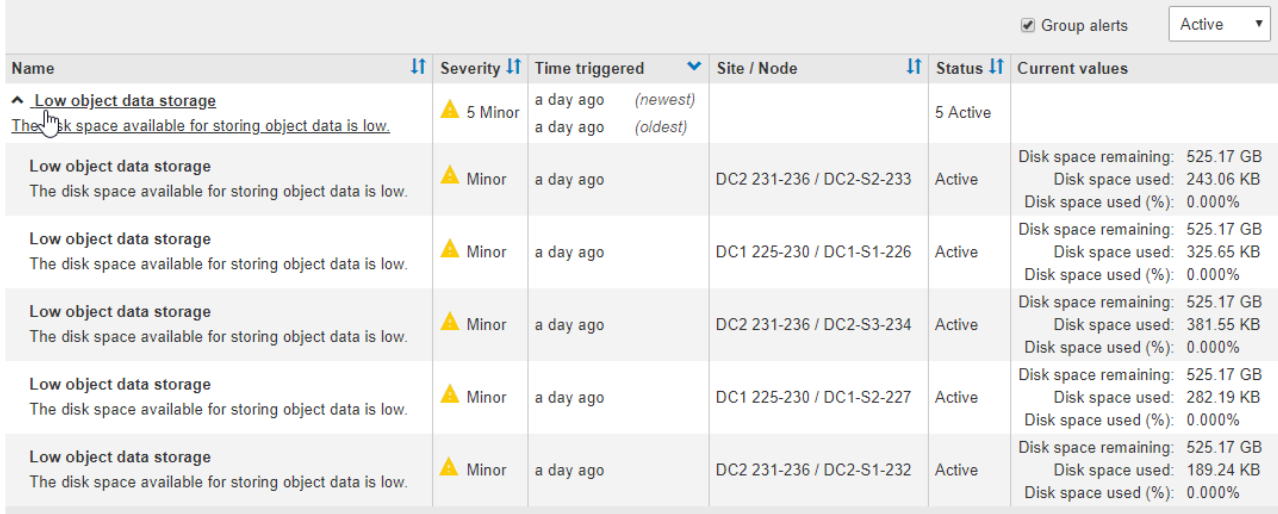

4. アラートのグループではなく個々のアラートを表示するには、テーブルの上部にある [ \* グループアラー ト \* ] チェックボックスの選択を解除します。

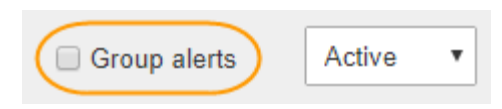

- 5. アラートまたはアラートグループをソートするには、上下の矢印をクリックします I1 をクリックしま す。
	- グループアラート \* を選択すると、アラートグループと各グループ内の個々のアラートの両方がソー トされます。たとえば、グループ内のアラートを「時間トリガー」でソートして、特定のアラートの 最新のインスタンスを確認できます。
	- グループアラート \* が選択されていない場合は、アラートのリスト全体がソートされます。たとえ ば、すべてのアラートを \* Node/Site \* でソートして、特定のノードに影響しているすべてのアラート を表示できます。
- 6. アラートをステータスでフィルタリングするには、テーブルの上部にあるドロップダウンメニューを使用 します。

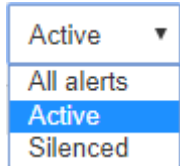

- 現在のすべてのアラート(アクティブなアラートとサイレント化されたアラートの両方)を表示する には、 \* All alerts \* を選択します。
- アクティブな現在のアラートだけを表示するには、「 \* アクティブ \* 」を選択します。
- サイレント化されている現在のアラートだけを表示するには、「 \* Silented \* 」を選択します。を参照 してください [アラート通知をサイレント](https://docs.netapp.com/ja-jp/storagegrid-116/monitor/silencing-alert-notifications.html)[化](https://docs.netapp.com/ja-jp/storagegrid-116/monitor/silencing-alert-notifications.html)[する。](https://docs.netapp.com/ja-jp/storagegrid-116/monitor/silencing-alert-notifications.html)
- 7. 特定のアラートの詳細を表示するには、テーブルでアラートを選択します。

アラートのダイアログボックスが表示されます。を参照してください [特定のアラートを表示する。](#page-10-0)

# <span id="page-8-0"></span>解決済みのアラートを表示します

解決済みのアラートの履歴を検索して確認できます。

必要なもの

• を使用して Grid Manager にサインインする必要があります [サポートされている](https://docs.netapp.com/ja-jp/storagegrid-116/admin/web-browser-requirements.html) [Web](https://docs.netapp.com/ja-jp/storagegrid-116/admin/web-browser-requirements.html) [ブラウザ。](https://docs.netapp.com/ja-jp/storagegrid-116/admin/web-browser-requirements.html)

手順

1. 解決済みのアラートを表示するには、次のいずれかを実行します。

◦ ダッシュボードのヘルスパネルで、 \* 最近解決したアラート \* をクリックします。

Recently Resolved alerts \* リンクは、 1 つ以上のアラートが過去 1 週間にトリガーされ、現在解決さ れた場合にのみ表示されます。

◦ [ \* alerts \* > \* Resolved \* ] を選択します。[Resolved Alerts] ページが表示されます。デフォルトでは、 過去 1 週間にトリガーされた解決済みのアラートが表示され、最後にトリガーされたアラートが最初 に表示されます。このページのアラートは、以前は現在のアラートページまたは E メール通知に表示 されていました。

#### Resolved Alerts

Search and view alerts that have been resolved.

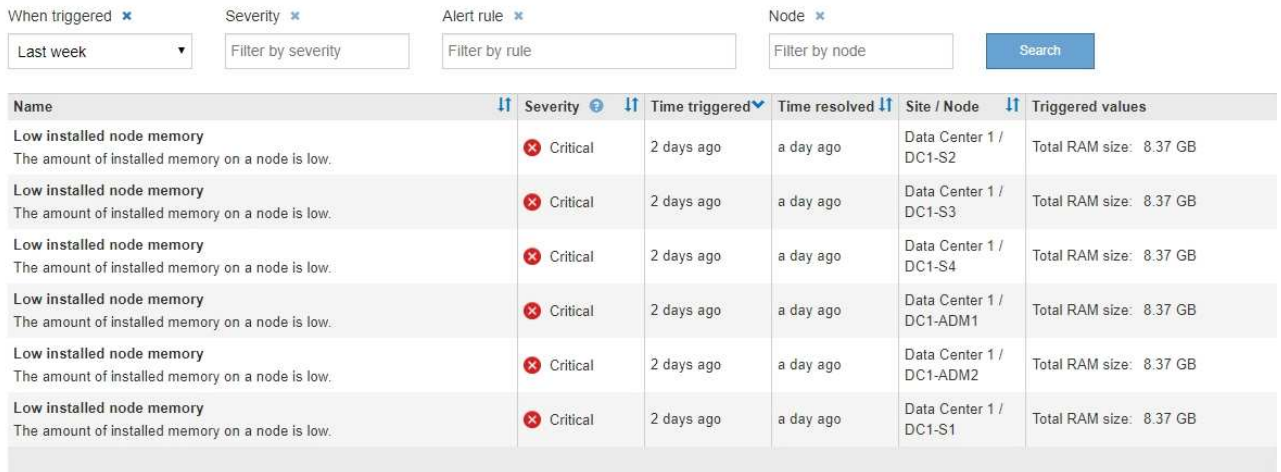

# 2. 表内の情報を確認します。

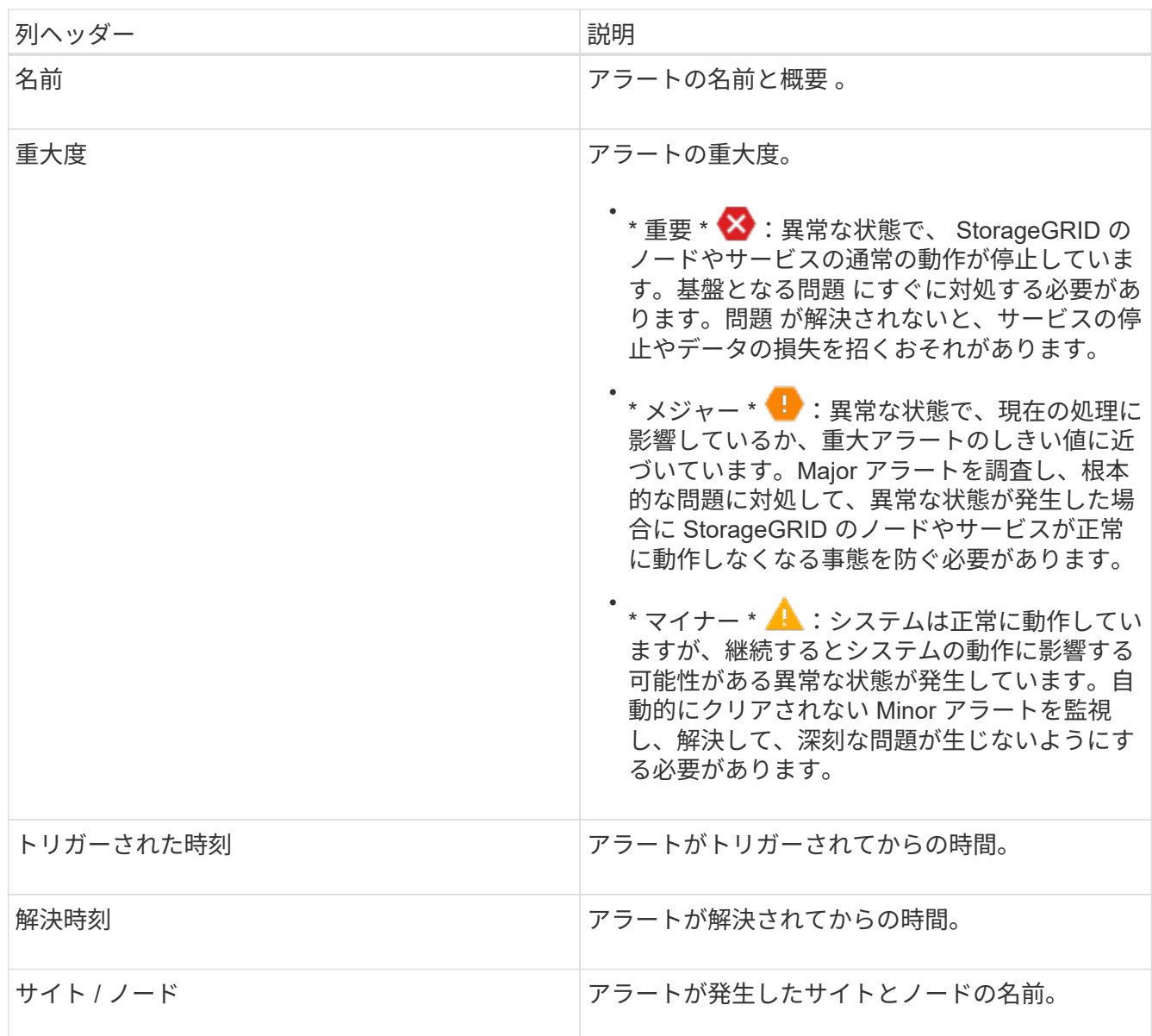

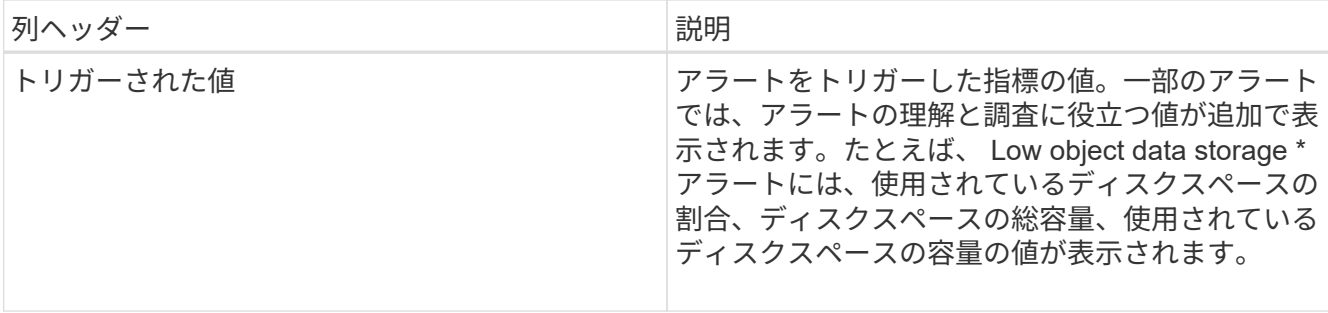

3. 解決済みアラートのリスト全体をソートするには、上 / 下矢印をクリックします li をクリックします。

たとえば、解決済みのアラートを \* Site/Node \* でソートして、特定のノードに影響するアラートを確認で きます。

- 4. 必要に応じて、テーブルの上部にあるドロップダウンメニューを使用して、解決済みのアラートのリスト をフィルタリングします。
	- a. [\*When Triggered \*] ドロップダウンメニューから期間を選択し、トリガーされた時間に基づいて解決 済みのアラートを表示します。

次の期間内にトリガーされたアラートを検索することができます。

- 過去 1 時間
- 最終日
- 先週(デフォルトビュー)
- 先月
- 任意の期間
- Custom (期間の開始日と終了日を指定できます)
- b. 特定の重大度の解決済みアラートをフィルタリングするには、 **Severity** ドロップダウンメニューから 1 つ以上の重大度を選択します。
- c. [\* アラートルール \* ( \* Alert rule \* ) ] ドロップダウンメニューから 1 つ以上のデフォルトまたはカ スタムのアラートルールを選択して、特定のアラートルールに関連する解決済みのアラートをフィル タリングします。
- d. ノード \* ドロップダウンメニューから 1 つ以上のノードを選択して、特定のノードに関連する解決済 みアラートをフィルタします。

e. [\* 検索( Search ) ] をクリックする。

5. 特定の解決済みアラートの詳細を表示するには、テーブルでアラートを選択します。

アラートのダイアログボックスが表示されます。を参照してください [特定のアラートを表示する。](#page-10-0)

## <span id="page-10-0"></span>特定のアラートを表示する

StorageGRID システムに現在影響しているアラートや解決されたアラートに関する詳細 情報を表示できます。これには、推奨される対処方法、アラートがトリガーされた時 間、アラートに関連する指標の現在の値などの情報が含まれます。

必要に応じて、を実行できます [現在のアラートをサイレント](https://docs.netapp.com/ja-jp/storagegrid-116/monitor/silencing-alert-notifications.html)[化](https://docs.netapp.com/ja-jp/storagegrid-116/monitor/silencing-alert-notifications.html)[する](https://docs.netapp.com/ja-jp/storagegrid-116/monitor/silencing-alert-notifications.html) または [アラートルールを](https://docs.netapp.com/ja-jp/storagegrid-116/monitor/editing-alert-rules.html)[更新](https://docs.netapp.com/ja-jp/storagegrid-116/monitor/editing-alert-rules.html)。

必要なもの

• を使用して Grid Manager にサインインします [サポートされている](https://docs.netapp.com/ja-jp/storagegrid-116/admin/web-browser-requirements.html) [Web](https://docs.netapp.com/ja-jp/storagegrid-116/admin/web-browser-requirements.html) [ブラウザ。](https://docs.netapp.com/ja-jp/storagegrid-116/admin/web-browser-requirements.html)

手順

1. 現在のアラートと解決済みのアラートのどちらを表示するかに基づいて、次のいずれかを実行します。

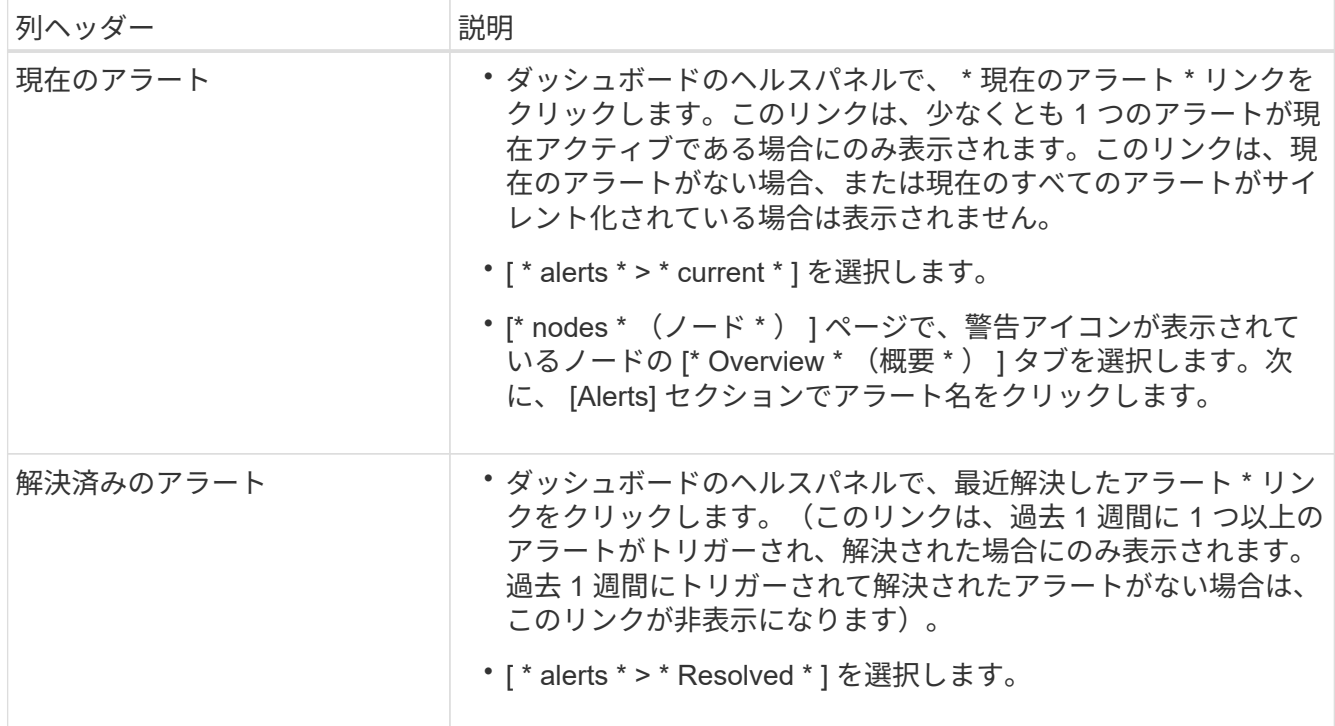

2. 必要に応じて、アラートのグループを展開し、表示するアラートを選択します。

アラートグループの見出しではなく、アラートを選択します。 ( i )

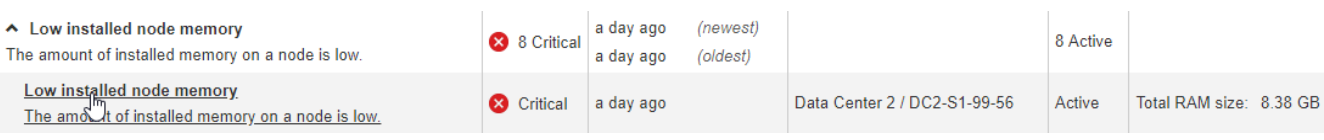

ダイアログボックスが表示され、選択したアラートの詳細が表示されます。

### Low installed node memory

The amount of installed memory on a node is low.

#### **Recommended actions**

Increase the amount of RAM available to the virtual machine or Linux host. Check the threshold value for the major alert to determine the default minimum requirement for a StorageGRID node.

See the instructions for your platform:

- VMware installation
- Red Hat Enterprise Linux or CentOS installation
- Ubuntu or Debian installation

### **Time triggered**

2019-07-15 17:07:41 MDT (2019-07-15 23:07:41 UTC)

**Status** Active (silence this alert C )

Site / Node Data Center 2 / DC2-S1-99-56

Severity Critical

**Total RAM size** 8.38 GB

Condition View conditions | Edit rule C

Close

## 3. アラートの詳細を確認します。

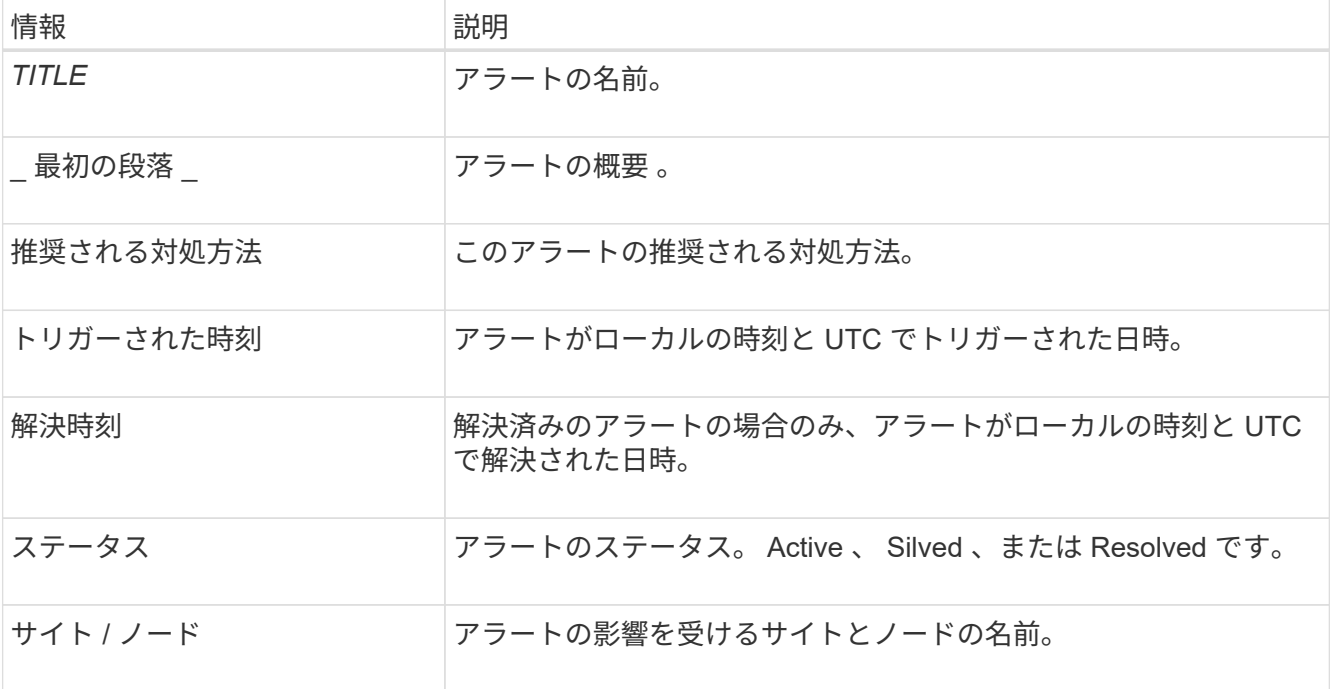

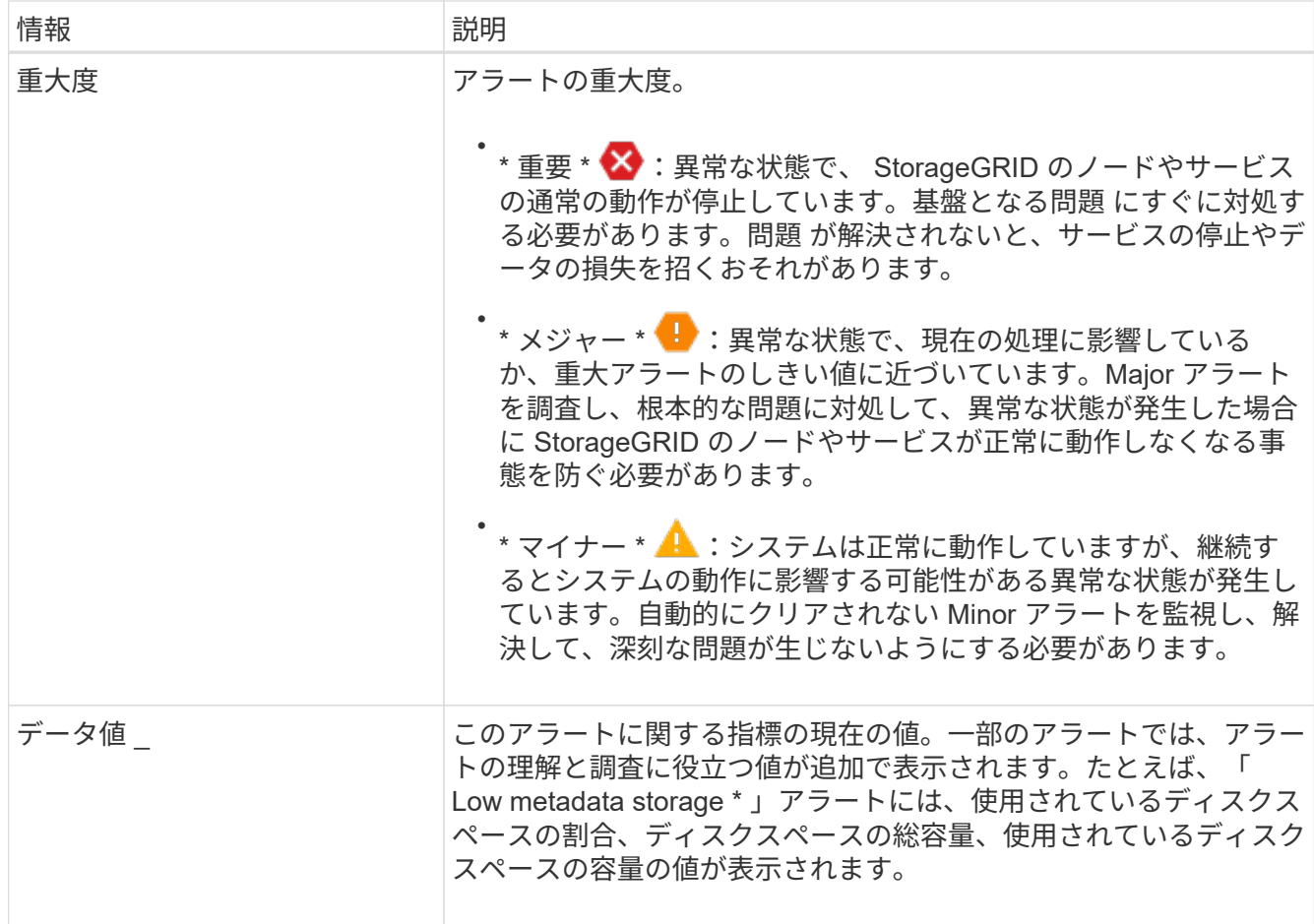

4. 必要に応じて、 \* silence this alert \* をクリックして、このアラートをトリガーしたアラートルールをサイ レント化します。

アラートルールをサイレント化するには、 Manage Alerts または Root アクセス権限が必要です。

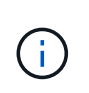

アラートルールをサイレント化する場合は注意が必要です。アラートルールがサイレント 化されている場合、重大な処理が完了しないかぎり、根本的な問題が検出されないことが あります。

5. アラートルールの現在の条件を表示するには、次の手順を実行します。

a. アラートの詳細から、 \* 状態の表示 \* をクリックします。

定義されている各重大度の Prometheus 式がポップアップに表示されます。

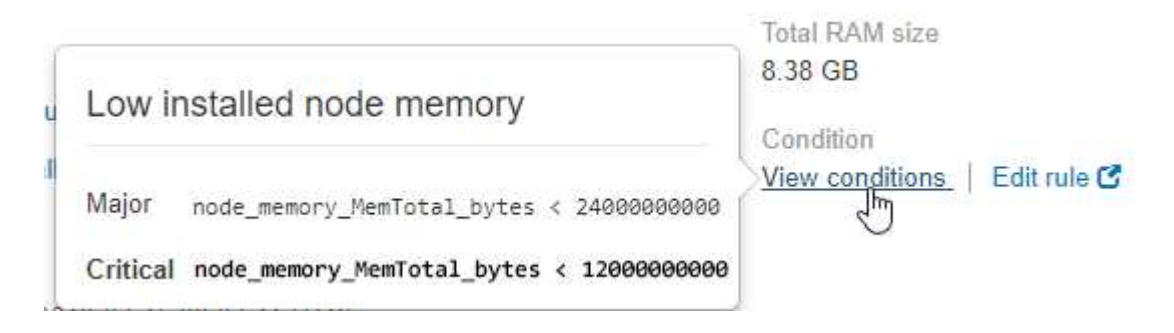

a. ポップアップを閉じるには、ポップアップの外側をクリックします。

- 6. 必要に応じて、 \* Edit rule \* をクリックして、このアラートをトリガーしたアラートルールを編集しま す。
	- アラートルールを編集するには、 Manage Alerts または Root アクセス権限が必要です。

 $\left(\begin{smallmatrix} 1 \ 1 \end{smallmatrix}\right)$ 

アラートルールを編集する場合は注意が必要です。トリガー値を変更した場合、重大な処 理を完了できなくなるまで、根本的な問題が検出されないことがあります。

7. 警告の詳細を閉じるには、 \* 閉じる \* をクリックします。

# <span id="page-14-0"></span>従来のアラームを表示します

システム属性がアラームのしきい値に達すると、アラーム(従来のシステム)がトリガ ーされます。現在アクティブなアラームは、 Current Alarms ページから表示できます。

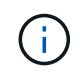

従来のアラームシステムは引き続きサポートされますが、アラートシステムには大きなメリッ トがあり、使いやすくなっています。

### 必要なもの

• を使用して Grid Manager にサインインする必要があります [サポートされている](https://docs.netapp.com/ja-jp/storagegrid-116/admin/web-browser-requirements.html) [Web](https://docs.netapp.com/ja-jp/storagegrid-116/admin/web-browser-requirements.html) [ブラウザ。](https://docs.netapp.com/ja-jp/storagegrid-116/admin/web-browser-requirements.html)

#### 手順

1. **support**>\* Alarms (レガシー) **>** Current alarms \* を選択します。

The alarm system is the legacy system. The alert system offers significant benefits and is easier to use. See Managing alerts and alarms in the instructions for monitoring and troubleshooting StorageGRID.

### **Current Alarms**

Last Refreshed: 2020-05-27 09:41:39 MDT

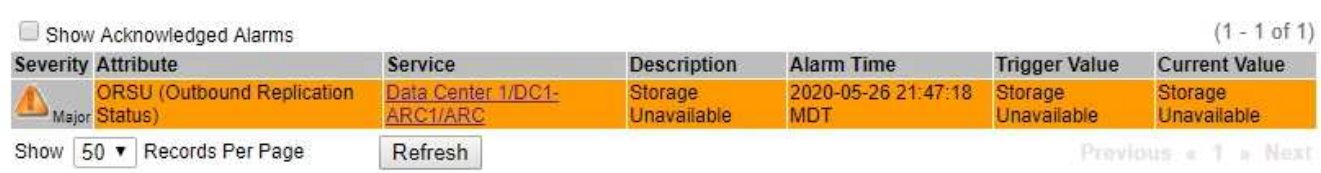

アラームアイコンは、各アラームの重大度を次のように示します。

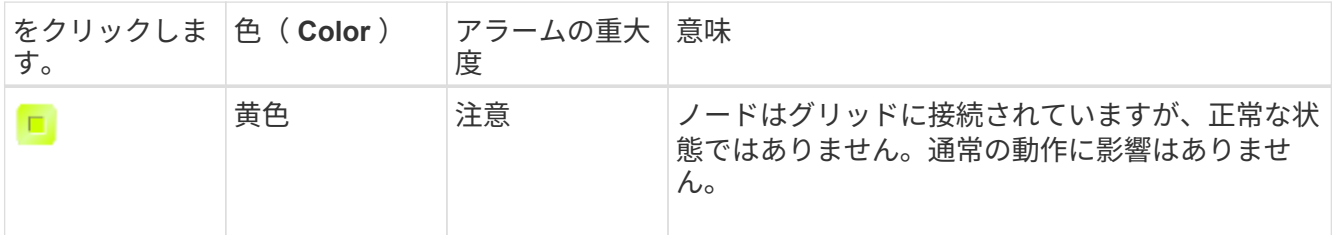

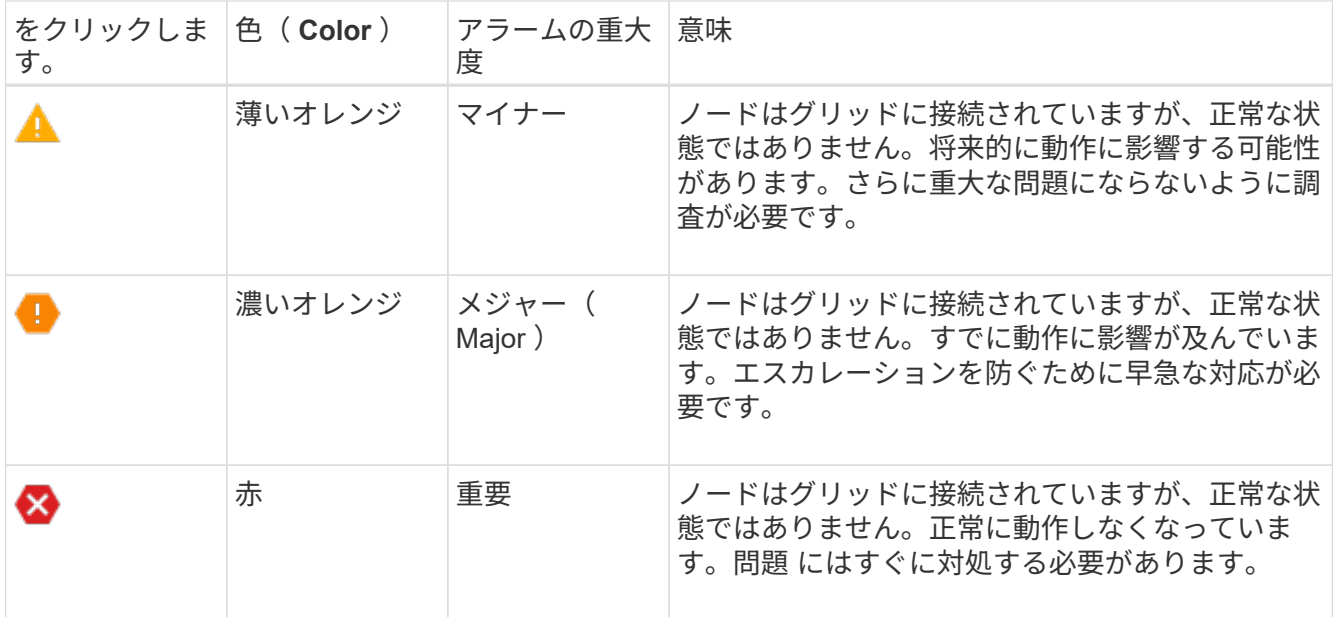

2. アラームをトリガーした原因となった属性を確認するには、テーブルで属性名を右クリックします。

3. アラームのその他の詳細情報を表示するには、テーブルでサービス名をクリックします。

選択したサービスの Alarms タブが表示されます( \* support \* > \* Tools \* > \* Grid topology \* > \* *Grid Node*\* > \* *Service*\* > \* Alarms \* )。

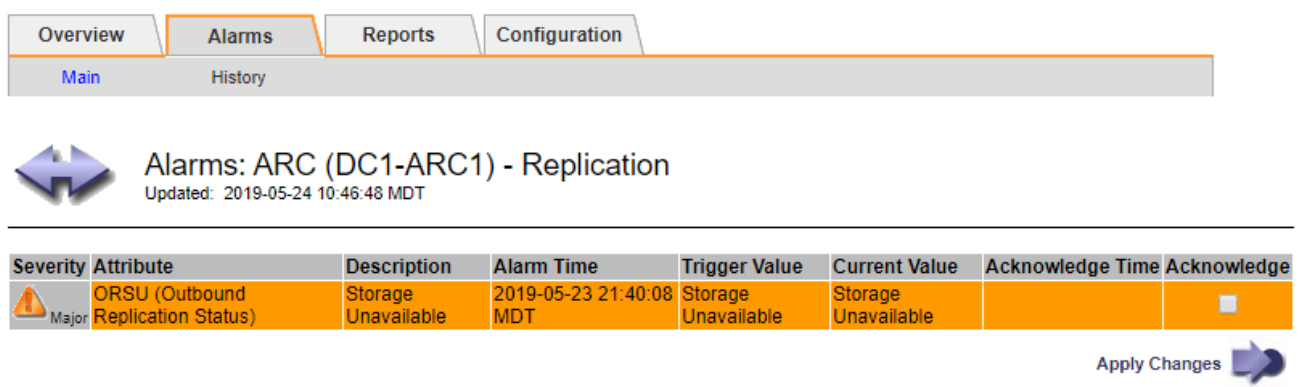

4. 現在のアラームの数を消去するには、必要に応じて次の操作を行います。

- アラームを確認します。確認済みのアラームは、重大度レベルが次のレベルでトリガーされるか、解 決されてから再度発生するまで、レガシーアラームの数に含まれなくなります。
- システム全体で特定のデフォルトアラームまたはグローバルカスタムアラームを無効にして、再度ト リガーされないようにします。

### 関連情報

[アラーム一](https://docs.netapp.com/ja-jp/storagegrid-116/monitor/alarms-reference.html)[覧](https://docs.netapp.com/ja-jp/storagegrid-116/monitor/alarms-reference.html)[\(従来のシステム\)](https://docs.netapp.com/ja-jp/storagegrid-116/monitor/alarms-reference.html)

[現在のアラーム\(従来のシステム\)に確認応答する](https://docs.netapp.com/ja-jp/storagegrid-116/monitor/managing-alarms.html)

[アラームの無効](https://docs.netapp.com/ja-jp/storagegrid-116/monitor/managing-alarms.html)[化](https://docs.netapp.com/ja-jp/storagegrid-116/monitor/managing-alarms.html)[\(従来のシステム\)](https://docs.netapp.com/ja-jp/storagegrid-116/monitor/managing-alarms.html)

Copyright © 2024 NetApp, Inc. All Rights Reserved. Printed in the U.S.このドキュメントは著作権によって保 護されています。著作権所有者の書面による事前承諾がある場合を除き、画像媒体、電子媒体、および写真複 写、記録媒体、テープ媒体、電子検索システムへの組み込みを含む機械媒体など、いかなる形式および方法に よる複製も禁止します。

ネットアップの著作物から派生したソフトウェアは、次に示す使用許諾条項および免責条項の対象となりま す。

このソフトウェアは、ネットアップによって「現状のまま」提供されています。ネットアップは明示的な保 証、または商品性および特定目的に対する適合性の暗示的保証を含み、かつこれに限定されないいかなる暗示 的な保証も行いません。ネットアップは、代替品または代替サービスの調達、使用不能、データ損失、利益損 失、業務中断を含み、かつこれに限定されない、このソフトウェアの使用により生じたすべての直接的損害、 間接的損害、偶発的損害、特別損害、懲罰的損害、必然的損害の発生に対して、損失の発生の可能性が通知さ れていたとしても、その発生理由、根拠とする責任論、契約の有無、厳格責任、不法行為(過失またはそうで ない場合を含む)にかかわらず、一切の責任を負いません。

ネットアップは、ここに記載されているすべての製品に対する変更を随時、予告なく行う権利を保有します。 ネットアップによる明示的な書面による合意がある場合を除き、ここに記載されている製品の使用により生じ る責任および義務に対して、ネットアップは責任を負いません。この製品の使用または購入は、ネットアップ の特許権、商標権、または他の知的所有権に基づくライセンスの供与とはみなされません。

このマニュアルに記載されている製品は、1つ以上の米国特許、その他の国の特許、および出願中の特許によ って保護されている場合があります。

権利の制限について:政府による使用、複製、開示は、DFARS 252.227-7013(2014年2月)およびFAR 5252.227-19(2007年12月)のRights in Technical Data -Noncommercial Items(技術データ - 非商用品目に関 する諸権利)条項の(b)(3)項、に規定された制限が適用されます。

本書に含まれるデータは商用製品および / または商用サービス(FAR 2.101の定義に基づく)に関係し、デー タの所有権はNetApp, Inc.にあります。本契約に基づき提供されるすべてのネットアップの技術データおよび コンピュータ ソフトウェアは、商用目的であり、私費のみで開発されたものです。米国政府は本データに対 し、非独占的かつ移転およびサブライセンス不可で、全世界を対象とする取り消し不能の制限付き使用権を有 し、本データの提供の根拠となった米国政府契約に関連し、当該契約の裏付けとする場合にのみ本データを使 用できます。前述の場合を除き、NetApp, Inc.の書面による許可を事前に得ることなく、本データを使用、開 示、転載、改変するほか、上演または展示することはできません。国防総省にかかる米国政府のデータ使用権 については、DFARS 252.227-7015(b)項(2014年2月)で定められた権利のみが認められます。

### 商標に関する情報

NetApp、NetAppのロゴ、<http://www.netapp.com/TM>に記載されているマークは、NetApp, Inc.の商標です。そ の他の会社名と製品名は、それを所有する各社の商標である場合があります。